### **INTRODUCCIÓN**

 Moodle es una plataforma de aprendizaje a distancia (e-learning) basada en software libre. Es un sistema de gestión avanzada (también denominado "Entorno Virtual de Enseñanza-Aprendizaje (EVEA)"; es decir, una aplicación diseñada para ayudar a los educadores a crear cursos de calidad en línea. Estos tipos de sistema de aprendizaje a distancia a veces son también llamados Ambientes de Aprendizaje Virtual o Educación en Línea.

 El diseño y el desarrollo de Moodle se basan, como apuntábamos más arriba, en una determinada filosofía del aprendizaje, una forma de pensar que a menudo se denomina "pedagogía constructivista social".

#### **Propiedades generales de Moodle:**

- Personalizable. Moodle se puede modificar de acuerdo a las necesidades de cada materia, curso, alumno,... Incluye un panel de configuración para activar o cambiar muchas de sus funcionalidades.
- $\div$  Moodle es gratuito, su uso no implica el pago de licencias u otro mecanismo de pago, lo único necesario es contar con un servidor para alojar la plataforma.
- $\div$  Permite realizar un seguimiento de las actividades de los alumnos.
- Facilidad de uso.
- Permite la Gestión de Perfiles de Usuario. Permite almacenar cualquier dato que se desee sobre el alumno o profesor, no solo los que aparecen por defecto.
- $\div$  Facilidad de Administración.
- Permite realizar exámenes en línea de varios tipos, que se autocorrigen obteniendo la puntuación de forma inmediata. Las preguntas se almacenan en una base de datos, permitiendo crear bancos de preguntas.
- $\div$  Permite la presentación de cualquier contenido digital, texto, audio, vídeo, animaciones,...
- $\div$  Gestionar tareas. Los profesores pueden asignar tareas o trabajo prácticos de todo tipo, gestionar el horario y fecha su recepción, evaluarlo y transmitir al alumno la retroalimentación respectiva. Los alumnos pueden verificar en línea su calificación y las notas o comentarios sobre su trabajo.
- $\div$  La existencia de un chat interno permite el intercambio de mensajes y una comunicación continua y directa entre los alumnos y profesor/alumno.

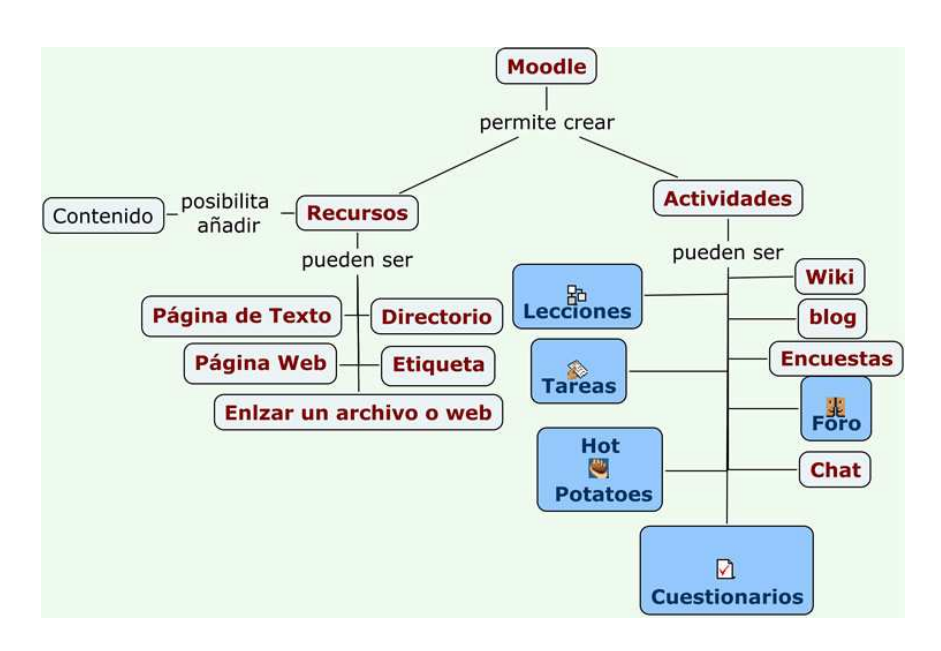

 Una de las principales diferencias con la plataforma de Edmodo, es la posibilidad de organizar los contenidos por bloques y semanas, los comentarios, mensajes, avisos, actividades entregadas,… se muestran por un canal interno, de modo que los materiales elaborados pueden utilizarse cada año modificando o añadiendo nuevos materiales con la posibilidad de mantener lo que teníamos preparado.

 La información que se muestra a los alumnos la marcamos nosotros, podemos tener un curso completo pero configurar desde el panel de control que queremos que el alumno pueda visualizar en cada momento. Esta opción es interesante a la hora de adaptarnos al ritmo de cada grupo.

 En la plataforma de Educastur contamos con la opción de campus para crear nuestros moddle.

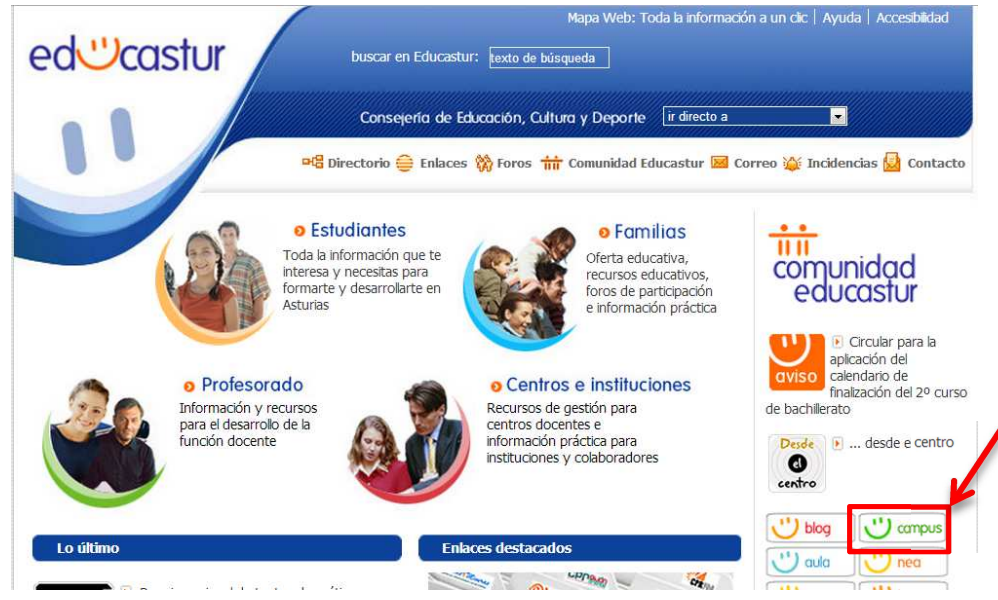

 Vamos a acceder a la plataforma para ver crear nuestro primer curso en Moodle. Pinchamos en campus y se nos abre la siguiente ventana:

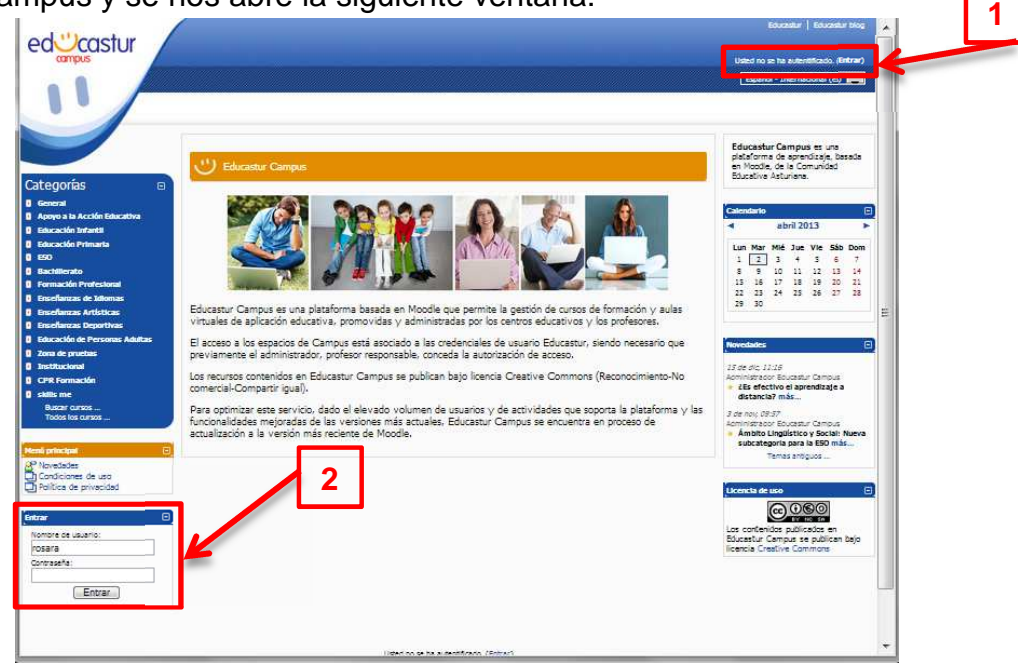

 Podemos acceder desde dos puntos, desde la parte superior derecha [Entrar], desde la parte inferior izquierda. El nombre de usuario y la contraseña para acceder son las proporcionadas por educastur.

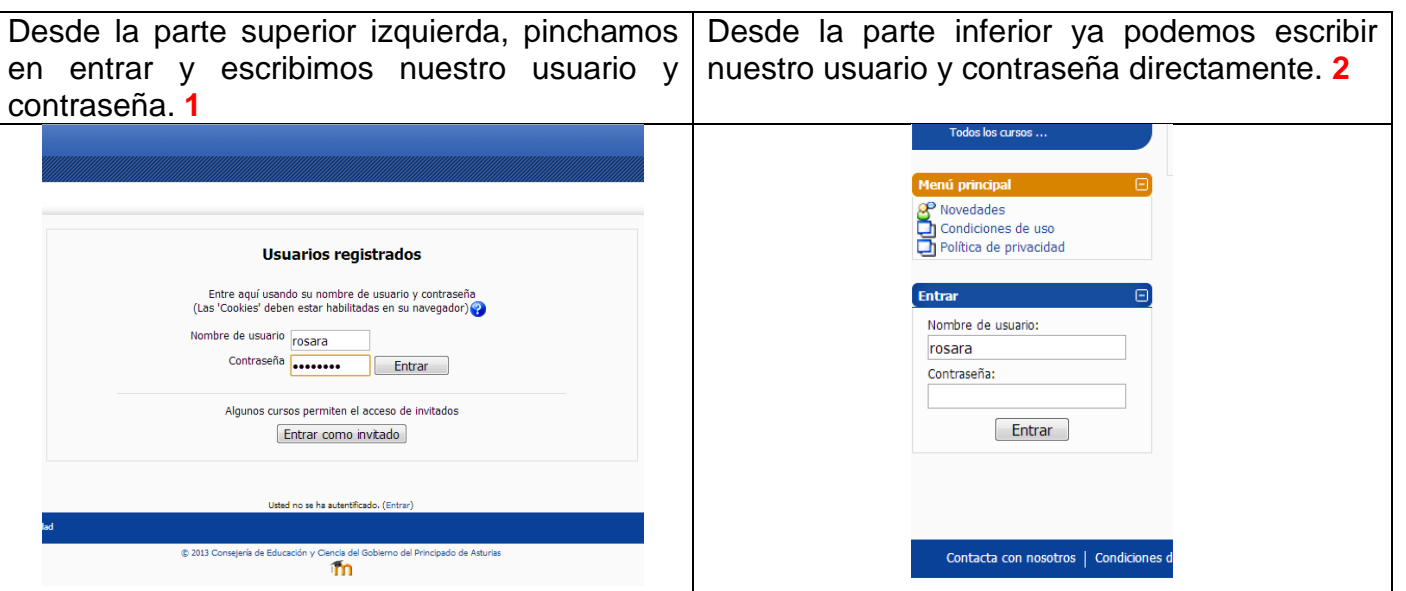

 Se nos abre una ventana similar a la anterior, aunque en este caso los cursos que aparecen son aquellos por el usuario y aquellos en los que está matriculado.

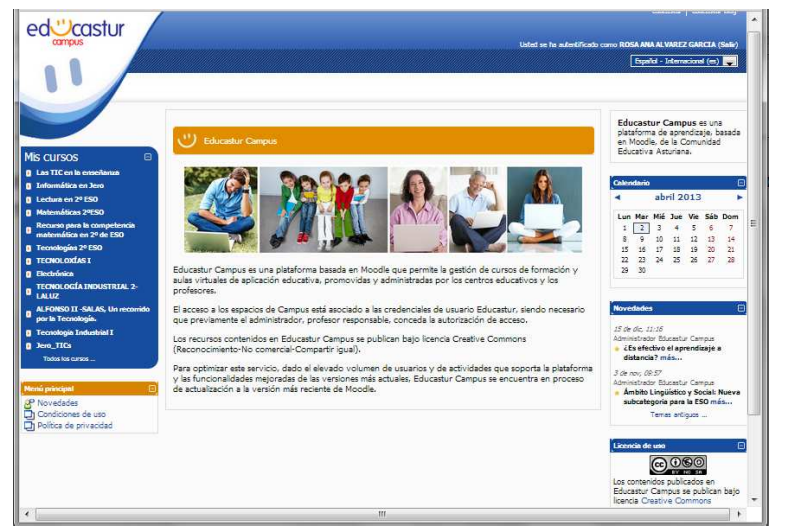

Accedemos a todos los cursos, y nos aparece un listada de todos los cursos creados en esta plataforma de educastur ordenados por categorías.

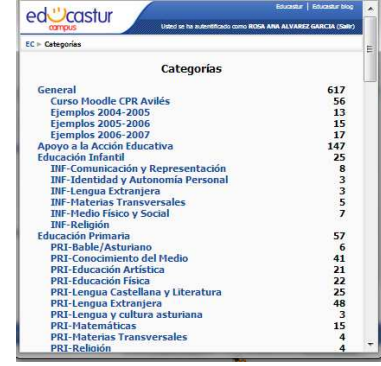

Al final del listado se nos ofrece dos opciones, Buscar cursos, **Agregar** nuevo curso.

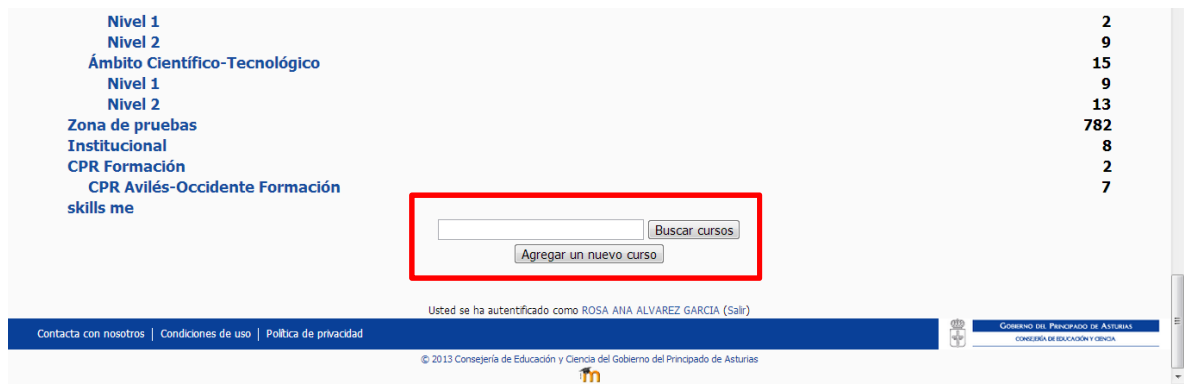

 Como en edmodo los cursos en Moodle pueden estar abiertos y permitir la entrada a invitados, en este caso si están registrados en educastur, o pueden estar cerrados siendo necesario conocer la contraseña del curso para poder acceder a él.

 Vamos a ver qué ocurre si pinchamos en alguno de los cursos, por ejemplo en Curso Moodle CPR Avilés

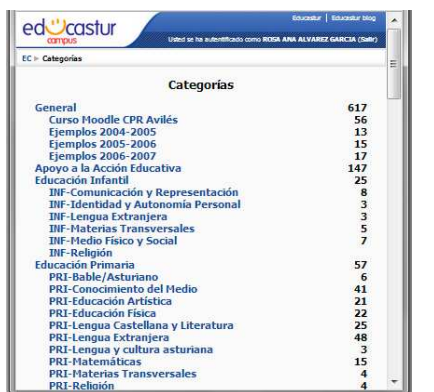

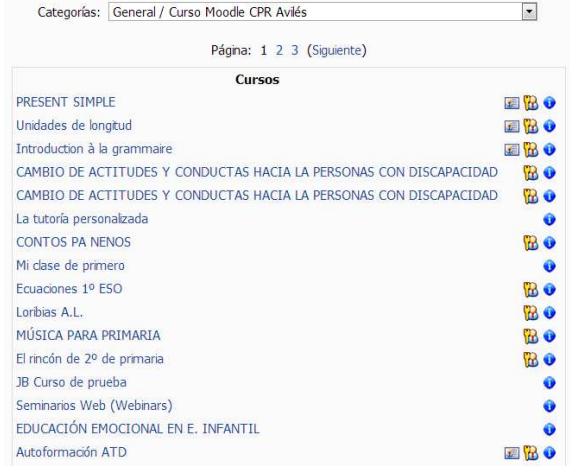

#### A la derecha de cada curso aparecen unos iconos:

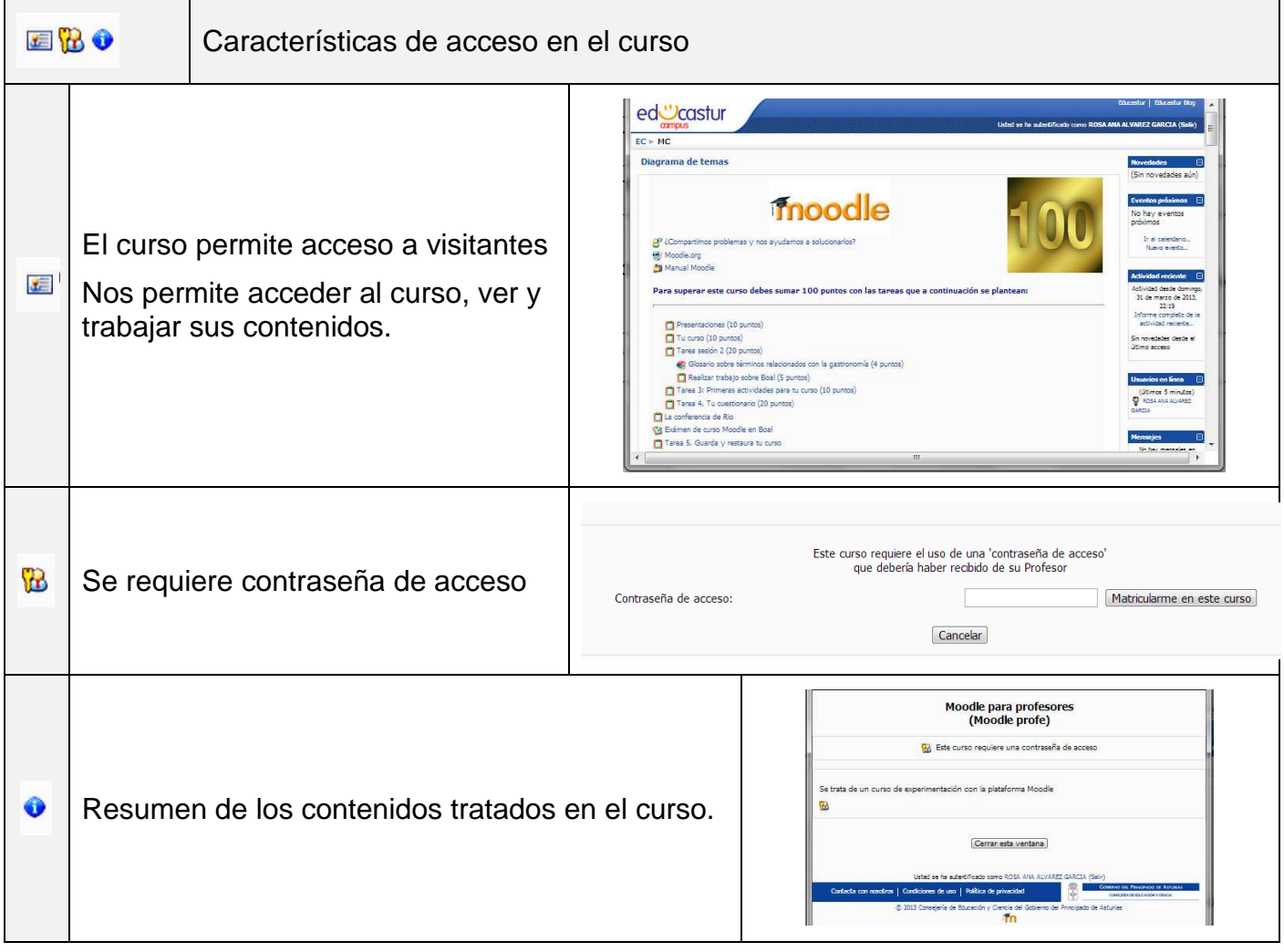

 Vamos a navegar un poco por el curso de moodle para familiarizarnos un poco con la plataforma.

 Para realizar el curso vamos a trabajar con la plataforma de educastur Campus. Para empezar entramos en educastur campus, escribimos nuestro nombre y contraseña y vamos a todos los cursos, y en buscar curso escribimos JeroMoodle

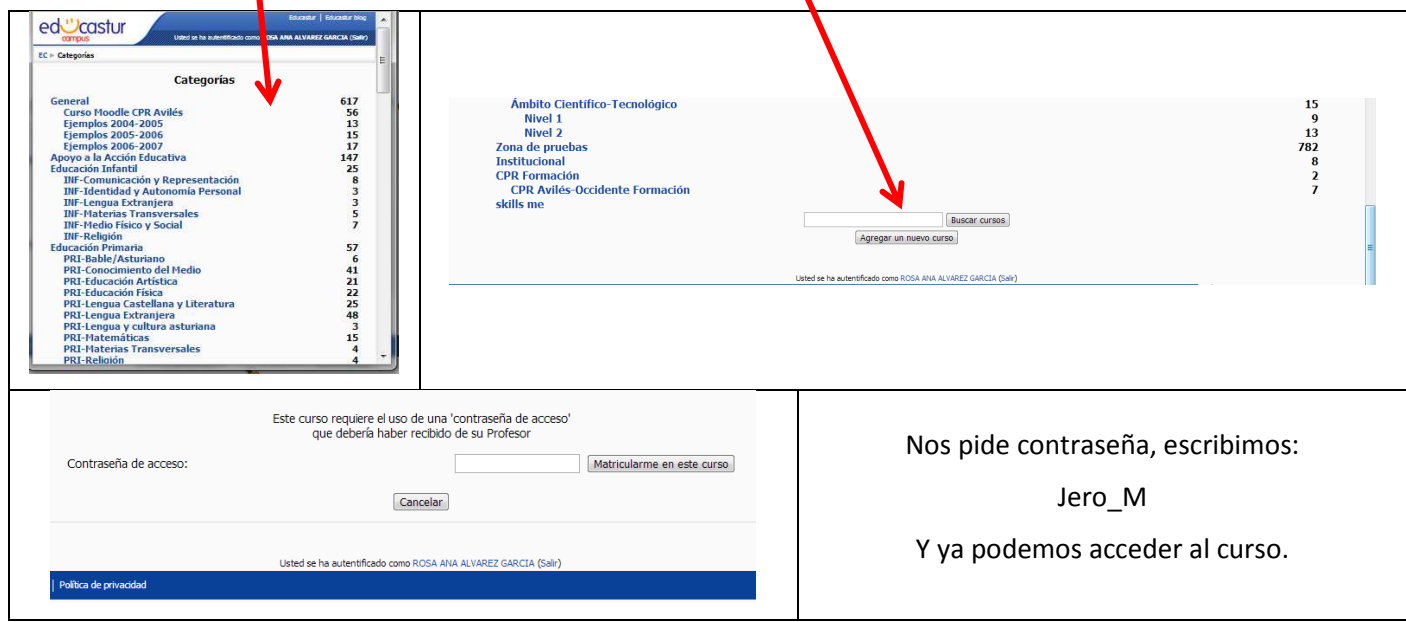

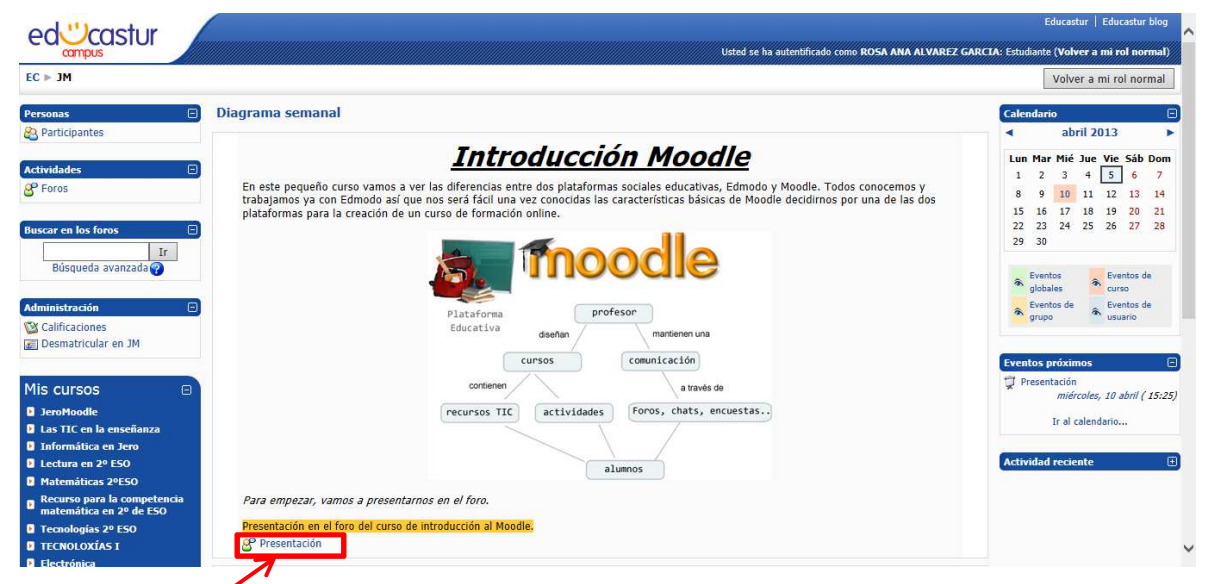

Vamos a empezar a trabajar en la plataforma online presentándonos a través del foro. Pinchamos en presentación:

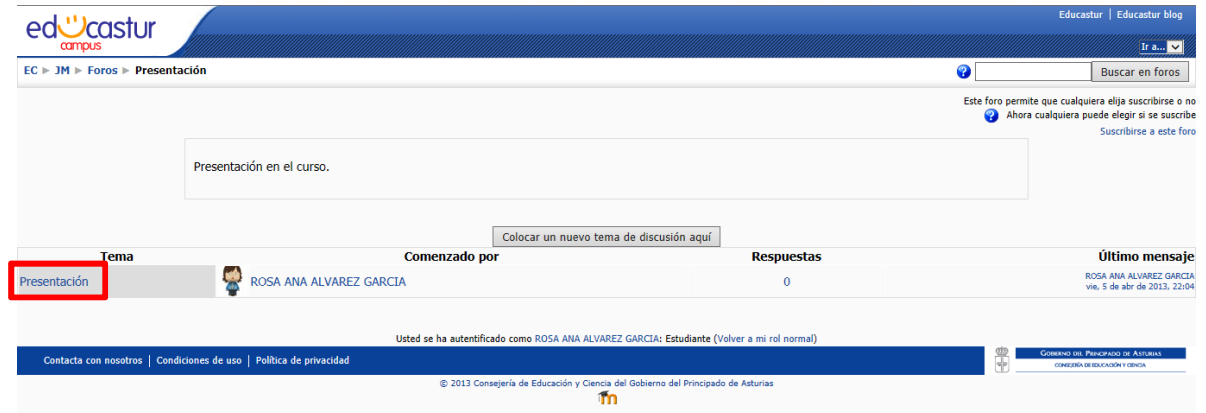

 Se nos abre una ventana con el foro del tema seleccionado, Presentación. Ya tenemos un mensaje, para escribir nuestra presentación pinchamos en Presentación.

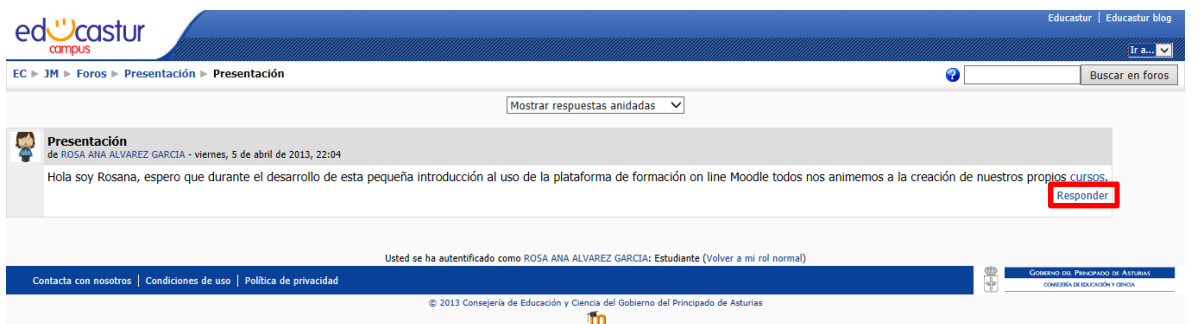

Nos aparece el primer mensaje del foro y para incluir nuestro mensaje pinchamos en responder.

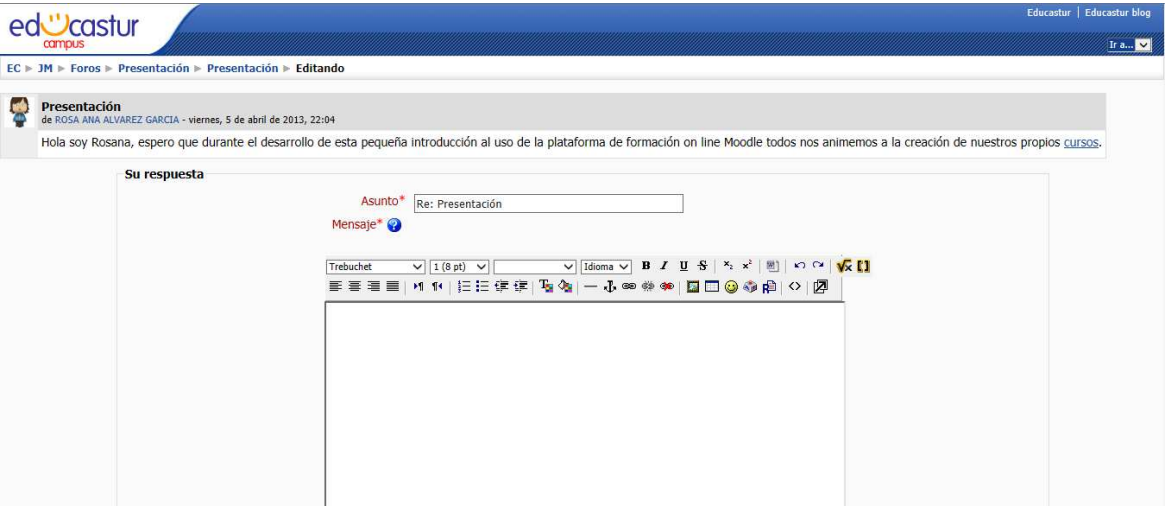

Nos presentamos y enviamos el mensaje al foro del tema de presentación.

Si seleccionamos el nombre del autor del mensaje del foro accedemos a su perfil.

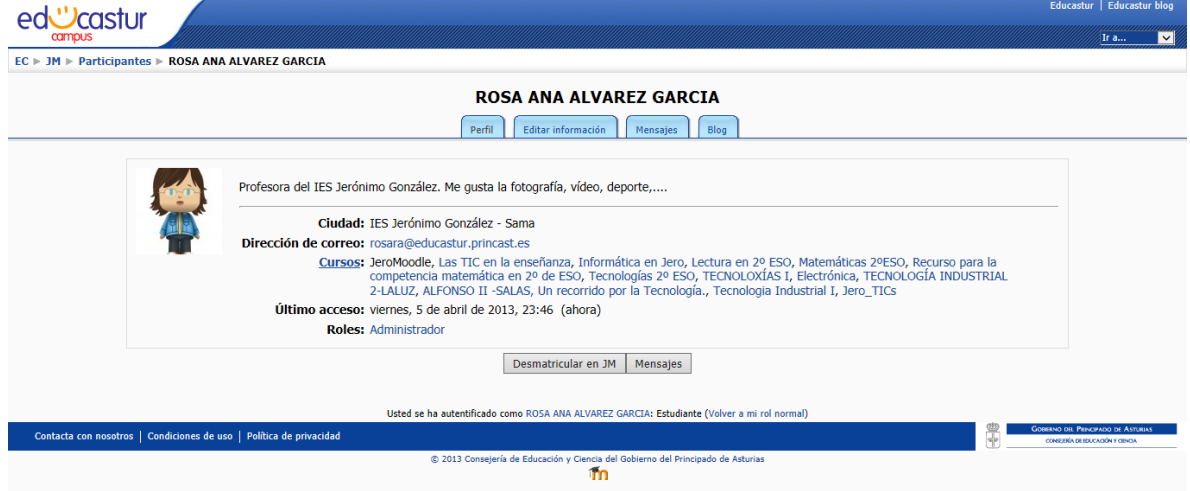